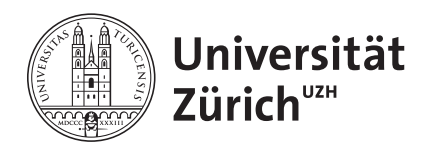

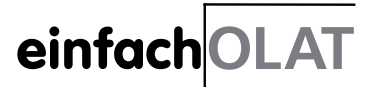

# Inhaltsübersicht

- 1 Zum Studienbeginn Konfigurieren des OLAT-Profils
- 2 Am Semesteranfang Anmelden und abonnieren
- 3 Während des Semesters Studieren mit der Lernplattform

# 1 Zum Studienbeginn – Konfigurieren des OLAT-Profils

### Profil anpassen

Erstellen Sie ein persönliches Benutzerprofil in OLAT. Klicken Sie dazu auf den Tab «Home», dann auf «Einstellungen» im Menü links. Geben Sie Ihre Personalien im Formular ein (zumindest eine E-Mail-Adresse, die Sie regelmässig abrufen) und laden Sie Ihr Foto hoch. Wenn Sie die E-Mail-Adresse ändern, müssen Sie diese bestätigen. Es wird Ihnen dazu eine E-Mail mit Bestätigungslink geschickt, auf den Sie klicken müssen, damit die neue Adresse aktiviert wird. Definieren Sie ausserdem mit Häkchen, welche Angaben für andere OLAT-Benutzer sichtbar sein sollen.

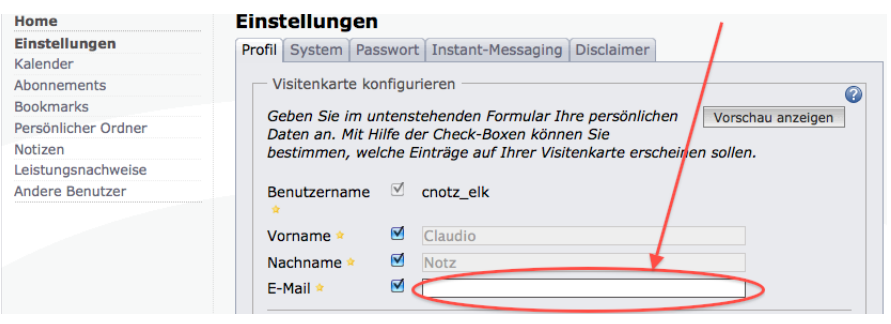

#### Startseite konfigurieren

Konfigurieren Sie die OLAT-Startseite («Home») nach Ihren persönlichen Bedürfnissen: Ordnen Sie die einzelnen Abschnitte der Startseite so an, dass sie für Sie am nützlichsten platziert sind. Öffnen Sie dazu Ihre OLAT-Startseite. Klicken Sie oben rechts auf «Seite konfigurieren» (siehe Bild nächste Seite).

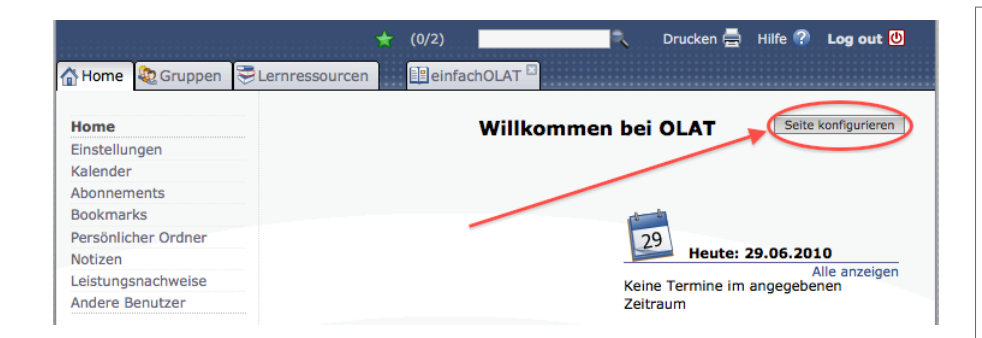

2

Die einzelnen Abschnitte werden gelb und oben rechts erscheinen Menü-Icons, mit denen Sie die Abschnitte deaktivieren, verschieben oder konfigurieren können. Sie können die Abschnitte auch löschen, behalten Sie aber die Abschnitte für Bookmarks und Gruppen.

## 2 Am Semesteranfang – Anmelden und abonnieren

## Kurse finden

Benutzen Sie am Anfang des Semesters die Suchmaske oderden hierarchisch strukturierten Katalog, um Ihre Kurse zu finden. In der Suchmaske müssen Sie Flexibilität beweisen, indem Sie verschieden abfragen (z. B. Kursname im Titel, Namen der Dozierenden in der Beschreibung). An der Philosophischen Fakultät werden Kurse nach folgendem Muster benannt: «Institut\_Jahr\_Semester Name der Veranstaltung im Vorlesungsverzeichnis». Im Katalog finden Sie den Kurs bei der entsprechenden Institution aufgelistet (z. B. Universität Zürich, Philosophische Fakultät, Historisches Seminar). Achtung: Nicht alle Kurse sind in den Katalog eingetragen.

#### Lesezeichen setzen

Setzen Sie direkt nachdem Sie den Kurs gefunden haben, einen Bookmark innerhalb von OLAT. Wählen Sie dazu in der Menübox auf der rechten Seite «Bookmark setzen».

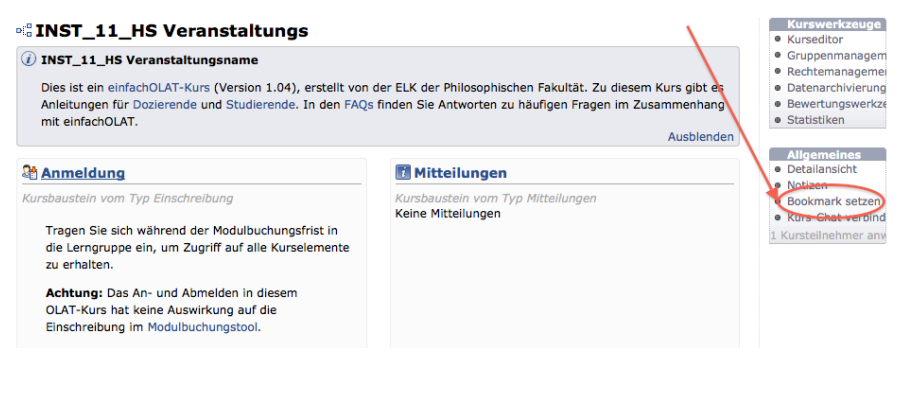

Tipp 1: Sie können in der Konfiguration der Bookmarks oder der Gruppen auswählen, ob die Einträge automatisch oder manuell sortiert werden sollen.

Tipp 2: Geben Sie in der Suchmaske Kürzel und Semester an, z. B. DS\_11\_ HS, um die Veranstaltungen des Instituts im HS 11 anzuzeigen.

### Kursanmeldung

Beachten Sie: Die An- oder Abmeldung in OLAT ist unabhängig von der Einschreibung in der Modulbuchung.

Melden Sie sich in der Gruppe des Kurses an. Sie bekommen dadurch Zugriff auf die Kurselemente, die Materialien werden eine Woche vor Semesterbeginn freigeschaltet. Ohne Anmeldung sind aus Urheberrechtsgründen nur wenige Elemente freigeschaltet.

### Kurselemente abonnieren

Abonnieren Sie alle Ordner, die im Kursmenü (links) angezeigt werden. Öffnen Sie jeden Ordner und klicken Sie oben rechts auf «Abonnieren» (siehe Screenshot unten).

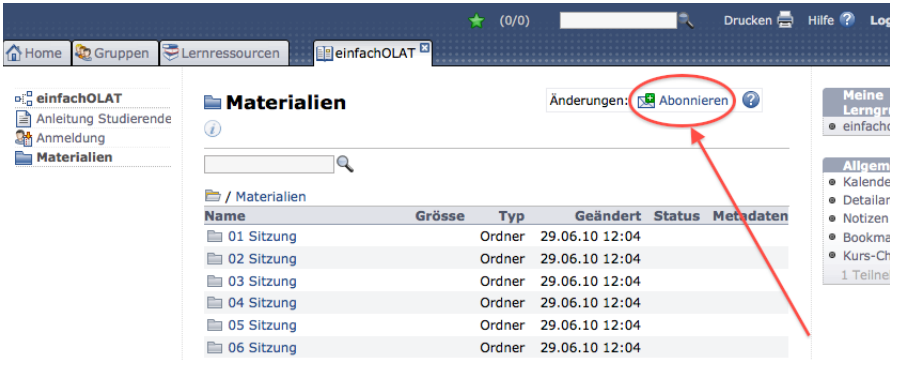

Abonnieren Sie analog auch andere Kurselemente wie Diskussionsforen, Dateidiskussionen oder Mitteilungen. Der Mitteilungsbaustein wird automatisch abonniert, wenn Sie ihn öffnen.

Sie werden mit dem Abonnement auf Ihrer OLAT-Startseite («Home») und einmal täglich per E-Mail über neue oder geänderte Dateien informiert.

## 3 Während des Semesters – Studieren mit der Lernplattform

#### Materialien hochladen

Der Upload-Ordner ist ein optionales Element. Es gibt nicht in allen OLAT-Basiskursen Ordner, in die Sie Dateien hochladen können.

In der Regel sind Ihre Beiträge, Arbeiten, Thesenpapiere usw. rechtzeitig in den Upload-Ordner hochzuladen. Öffnen Sie dazu den Ordner und klicken Sie auf «Datei hochladen».

Tipp 3: Sie können OLAT als persönliche Dateiablage benutzen: Unter «Home» gibt es den Punkt «Persönlicher Ordner». Hier können Sie wie im Upload-Ordner Ihre Dateien ablegen. Was unter *private* gespeichert ist, sehen nur Sie, was unter *public,* alle OLAT-BenutzerInnen.

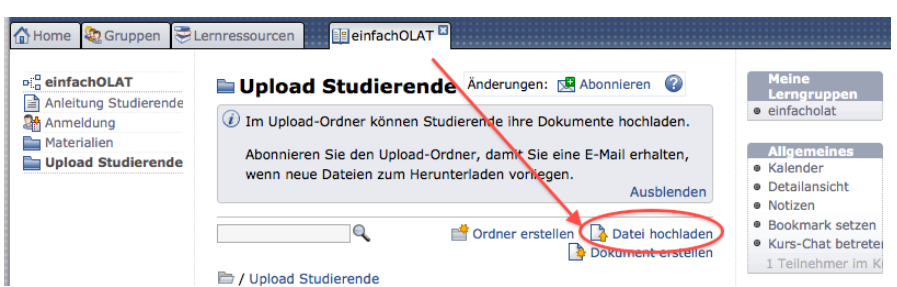

4 Es erscheint ein Upload-Fenster, in dem Sie mit Klick auf «Datei wählen» die gewünschte Datei auswählen und hochladen.

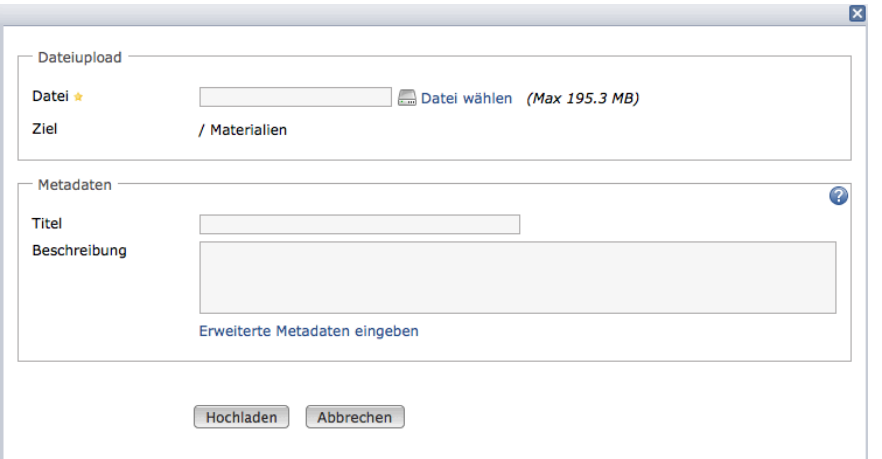

## Forum

Das Forum ist ein optionales Element. Nicht jeder Kurs enthält ein Forum. Abonnieren Sie das Forum (analog zum Abonnieren des Materialordners), damit Sie die Diskussion verfolgen können.

Klicken Sie auf den Button «Diskussionsthema eröffnen», um ein neues Thema im Forum zu posten. Wählen Sie aussagekräftige Titel für Ihre Posts und nehmen Sie selbst Teil an der Diskussion. Antworten auf Posts erstellen Sie am einfachsten mit Klick auf «Antworten ohne Zitat» beim Posting, auf das Sie antworten möchten. Bei längeren Antworten kann es hilfreich sein, den Text zunächst in einer Textverarbeitung zu schreiben und anschliessend in den Post zu kopieren.

Für die E-Learning-Koordination und das Supportteam der E-Learning-Koordination der Philosophischen Fakultät der Universität Zürich: Thomas Bernhart und Claudio Notz Version 1.3, 1. September 2011

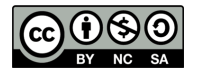